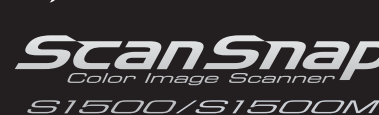

**FUJITSU** 

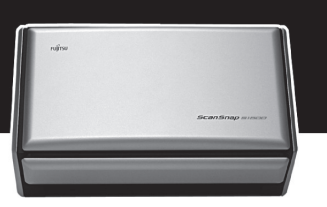

P3PC-2412-02

# スタートアップガイド

このたびは、本製品をお買い上げいただき、誠にありがとうございます。

本書では、本製品を使用するまでの準備について説明しています。本書の手順に従って準備してください。 本製品をお使いになる前に、添付の「安全上のご注意」を必ずお読みください。

本製品の特長や機能、基本的な操作方法、日常のお手入れ、消耗品の交換、およびトラブルの対処方法について は、オペレーターガイド(PDF)を参照してください。オペレーターガイドは Setup DVD-ROM で提供されてい ます。

<商標および登録商標について>

Microsoft、Windows、Windows Vista、PowerPoint、および SharePoint は、米国 Microsoft Corporation の米国、日本お よびその他の国における登録商標または商標です。

Apple、Apple ロゴ、Mac、Mac OS、および iPhoto は、Apple Inc. の商標です。

Intel、Pentium、および Intel Core は、Intel Corporation の登録商標または商標です。

PowerPC は、IBM Corporation の商標です。

ScanSnap、ScanSnap ロゴ、CardMinder、および楽<sup>2</sup> ライブラリは、株式会社 PFU の日本における登録商標または商 標です。

その他の社名、製品名は、一般に各社の商標または登録商標です。

All Rights Reserved, Copyright © PFU LIMITED 2008-2009

## **梱包品を確認する**

梱包箱を開けたら、以下の梱包品がすべて揃っていることを確認してください。そのほかの梱包品がある場合 は、それらも一緒に大切に保管してください。なお、梱包品はていねいに取り扱ってください。 梱包箱および梱包材は、ScanSnap の保管や輸送の際に必要となります。捨てないで保管してください。 万一、足りないものや不良品がありましたら、本製品を購入された販売代理店または PFU イメージング サービ ス&サポートセンター(8 [ページ](#page-7-0)参照)まで連絡してください。

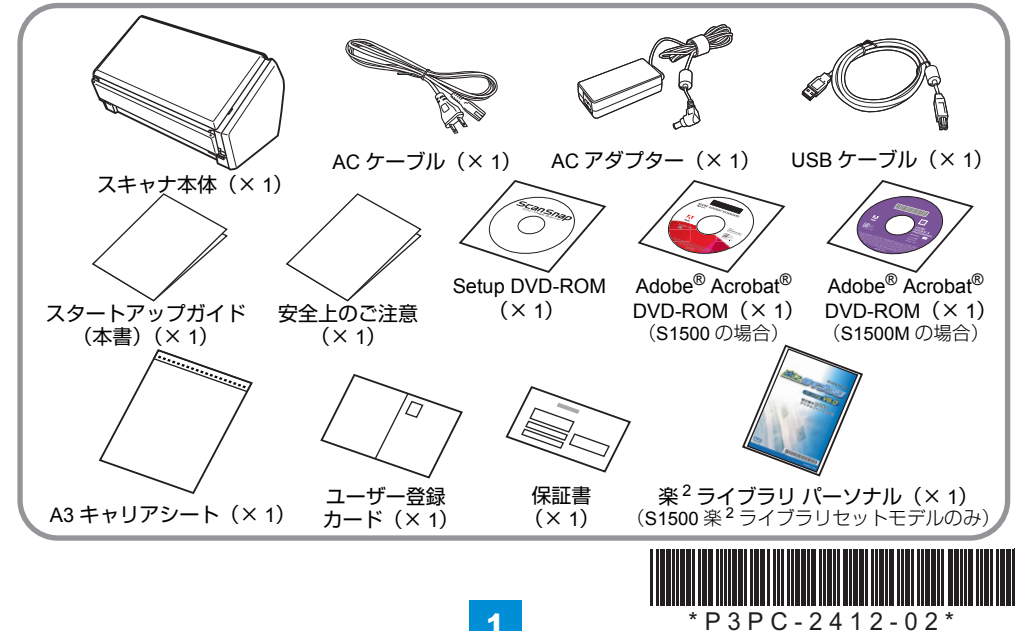

## **安全にお使いいただくために**

添付の「安全上のご注意」には、ScanSnap を安全 に正しくお使いいただくための重要な情報が記載さ れています。ScanSnap をお使いになる前に「安全 上のご注意」を必ずお読みになり、理解された上で ScanSnap をお使いください。

## **本書で使用している記号について**

本書では、説明文中に以下の記号を使用しています。

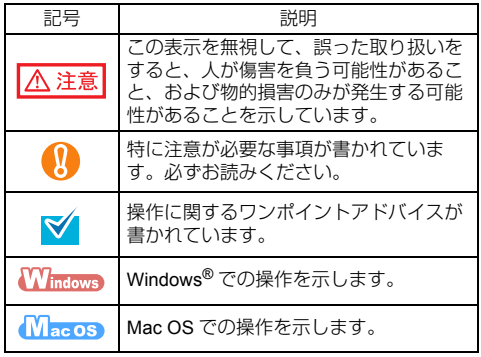

### **ユーザー登録について**

本製品をご使用の際には、以下のいずれかの方法でユー ザー登録を行ってください。

- 添付の「ユーザー登録カード」で登録する。
- Setup DVD-ROM の[ユーザー登録]ボタンから登録 する。(\*)

#### **Windows**

- ソフトウェアのインストール時に登録する。(\*)
- \*:ユーザー登録するには、インターネットに接続する 環境が必要です。

ユーザー登録されていない場合、当社のサポートサービ スが提供できないこともありますので、ご購入後はお早 めにユーザー登録をお願いいたします。

## **オペレーターガイドの参照方法**

オペレーターガイドは、Setup DVD-ROM を DVD-ROM ドライブにセットしてから、以下の手順で参照してくだ さい。

#### **Windows**

「ScanSnap Setup」画面から [取扱説明書] ボタン→ [ScanSnap Manager]ボタンをクリックします。

#### $M_{\text{acc}}$

「ScanSnap」画面から「オペレーターガイド」をダブル クリックします。

## **保護用部材を取りはずす**

ScanSnap には、保護用の緩衝材と厚紙が、それぞ れテープで止められています。 ご使用になる前に、以下の手順で取りはずしてくだ さい。

*1.* ScanSnap 背面のテープを取りはずしま す。

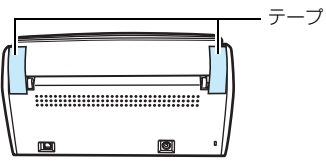

*2.* 給紙カバー(原稿台)を開いて(1、3)、 スタッカーと ADF カバーの緩衝材とテー プ(2、4)を取りはずします。

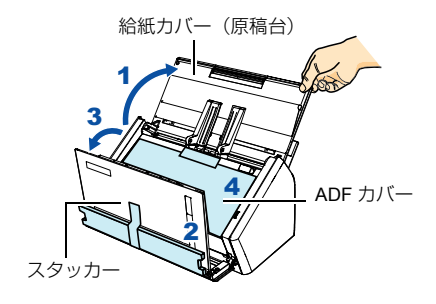

*3.* カバーオープンレバーを手前に引いて ADF カバーを開き、厚紙とテープを取り はずします。

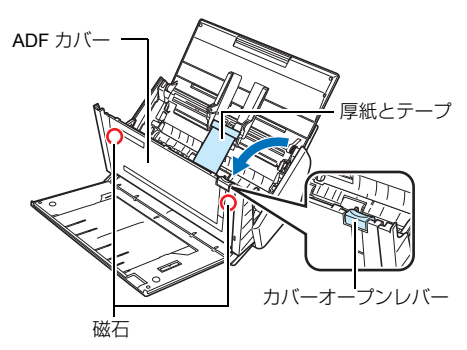

⚠ 注意

ADF カバーの磁石部分に、磁気カードや IC カードを 密着させると、磁気カードや IC カードの磁気が壊れ るおそれがあります。

## **ソフトウェアのインストール**

添付の Setup DVD-ROM からソフトウェアをインス トールする手順について説明します。 インストールの際には、DVD-ROM ドライブが必要 です。

M

インストールする前に、コンピュータに ScanSnap が接続されていないことを確認してください。

### S1500 をご購入の場合

S1500 を Windows®(Microsoft® Windows Vista®) でお使いになる場合のインストール方法について説 明します。

S1500 を Mac OS でお使いになる場合のインストー ル方法、Adobe® Acrobat®、Scan to Microsoft SharePoint および体験版ソフトウェアのインストー ル方法については、オペレーターガイドの「ソフト ウェアのインストール」を参照してください。

### ■ インストールするソフトウェア

インストールするソフトウェアは以下のとおりです。各 ソフトウェアの概要については、オペレーターガイドの 「ソフトウェアのインストール」を参照してください。

- ScanSnap Manager (スキャナドライバ)
- ScanSnap Organizer (ファイル管理ソフトウェア)
- 名刺ファイリング OCR (名刺管理ソフトウェア)
- ABBYY FineReader for ScanSnap(文字認識処理 ソフトウェア)

#### ■ 動作環境

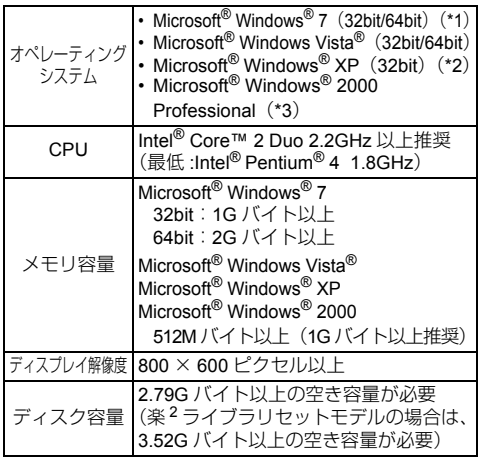

\*1: Microsoft® Windows® 7 をご使用になる場合は、Microsoft® Windows® 7 に対応した版数の Adobe® Acrobat® が必要 です。Microsoft® Windows® 7 に対応していない版数の Adobe® Acrobat® では検索機能は動作保証外となります。

Adobe® Acrobat® の Microsoft® Windows® 7 正式対応 については、Adobe Systems Incorporated (アドビ システムズ社)ホームページにてご確認ください。

- \*2: Service Pack2 以降適応済みのこと
- \*3:Service Pack4 以降適応済みのこと
	- 推奨値に満たない CPU およびメモリ容量の場 W) 合は、読み取り速度が低下します。
		- フォント サイズが大きい場合、一部の画面が 正常に表示されないことがあります。 この場合は、フォント サイズを小さくして使 用してください。
		- Windows システムのディスク管理によって、 ソフトウェアのインストール後に増加するディ スク容量と、インストールに必要なディスク容 量が異なる場合があります。

Setup DVD-ROM を準備してください。

- *1.* コンピュータの電源を ON にして、コン ピュータの管理者(Administrators)権限 を持つユーザーでログオンします。
- *2.* Setup DVD-ROMをDVD-ROMドライブに セットします。

⇒「ScanSnap Setup」画面が表示されます。

「ScanSnap Setup」画面が表示されない場合 ■ は、エクスプローラまたはマイコンピュータ から、Setup DVD-ROM 内の「ScanSnap.exe」 をダブルクリックしてください。

**3.**[インストール]ボタンをクリックします。

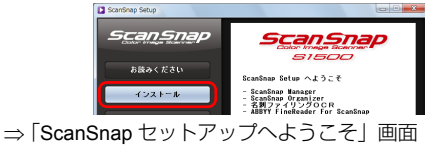

- が表示されます。
- **4.** [次へ] ボタンをクリックします。

⇒「機能の選択」画面が表示されます。

*5.* ソフトウェア名がすべてチェックされて いることを確認して、「次へ】ボタンをク リックします。

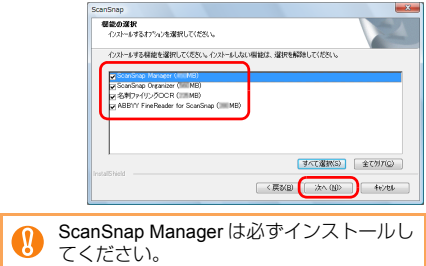

⇒「インストール先の選択」画面が表示されます。

**6.** インストール先を確認して、[次へ] ボタ ンをクリックします。

⇒ 使用許諾契約についての画面が表示されます。

*7.*「使用許諾契約」を読み、同意する場合は 「使用許諾契約の全条項に同意します」を選 択して、[次へ] ボタンをクリックします。

> インストールするソフトウェアの数によっ  $\blacktriangledown$ て、この操作が数回必要な場合があります。

⇒「ファイルコピーの開始」画面が表示されます。

- **8.** 設定内容を確認し、[次へ] ボタンをク リックします。
	- ⇒ インストールが開始されます。インストール が終了すると、「InstallShield Wizard の完了」 画面が表示されます。
- **9.** [完了] ボタンをクリックします。

⇒「ScanSnap Setup」画面が表示されます。

- *10.* ユーザー登録するかしないかを選択します。
	- [はい]ボタンをクリックすると、ブラウザが 起動され、ホームページ上でユーザー登録を行 うことができます。すでにユーザー登録済みの 場合や、後でユーザー登録する場合は、「いい え」を選択してください。

ホームページ上でユーザー登録するには、イン ターネットに接続する環境が必要です。

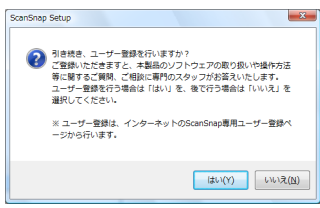

- *11.* Setup DVD-ROMをDVD-ROMドライブか ら取り出します。
- ⇒ 以上で、ソフトウェアのインストールは終了です。 次は「ScanSnap [を接続する」\(](#page-4-0)5ページ)に進ん でください。

#### S1500M をご購入の場合

S1500M を Mac OS (Mac OS X v10.5)でお使いに なる場合のインストール方法について説明します。 S1500M を Windows® でお使いになる場合のインス トール方法、および Adobe® Acrobat® のインストー ル方法については、オペレーターガイドの「ソフト ウェアのインストール」を参照してください。

#### ■ インストールするソフトウェア

インストールするソフトウェアは以下のとおりです。 各ソフトウェアの概要についてはオペレーターガイ ドの「ソフトウェアのインストール」を参照してく ださい。

- ScanSnap Manager (スキャナドライバ)
- CardMinder (名刺管理ソフトウェア)

#### ■ 動作環境

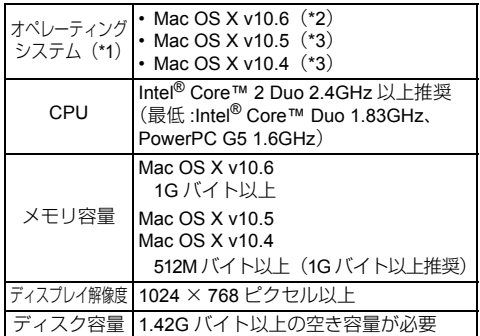

- \*1:Mac OS に最新のアップデートを適用することを推 奨します。
- \*2:Mac OS X v10.6 をご使用になる場合は、Mac OS X v10.6 に対応した版数の Adobe® Acrobat® が必要です。 Adobe® Acrobat® の Mac OS X v10.6 正式対応につ いては、Adobe Systems Incorporated (アドビ シ ステムズ社)ホームページにてご確認ください。
- \*3: CardMinder は Intel® プロセッサ搭載の Mac のみで 動作します。

推奨値に満たない CPU およびメモリ容量の場合 は、読み取り速度が低下します。

Setup DVD-ROM を準備してください。

- *1.* コンピュータの電源を ON にして、コン ピュータの管理者権限を持つユーザーで ログインします。
- *2.* Setup DVD-ROMをDVD-ROMドライブに セットします。

⇒「ScanSnap」画面が表示されます。

*3.*「ScanSnap」アイコンをダブルクリック します。

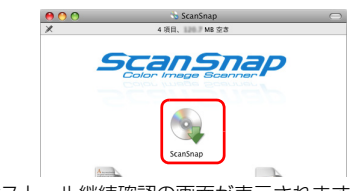

⇒ インストール継続確認の画面が表示されます。

#### *4.*[続ける]ボタンをクリックします。

このパッケージには、ソフトウェアをインストー<br>ルできるかどうかを判断するプログラムが含まれ<br>ています。続けてもよろしいですか? このパッケージの提供元の信頼性を確信できない場合は、<br>"キャンセル"をクリックして、プログラムの実行とソフト<br>ウェアのインストールを中止してください。 (キャンセル) (続ける

⇒「ようこそ ScanSnap インストーラへ」画面 が表示されます。

- *5.*[続ける]ボタンをクリックします。 ⇒「大切な情報」画面が表示されます。
- *6.*「大切な情報」を読み、[続ける]ボタン をクリックします。 ⇒「使用許諾契約」画面が表示されます。
- *7.*「使用許諾契約」を読み、[続ける]ボタ ンをクリックします。
	- ⇒ 使用許諾契約についての同意確認画面が表示 されます。
- *8.* 使用許諾契約に同意する場合は、[同意す る]ボタンをクリックします。

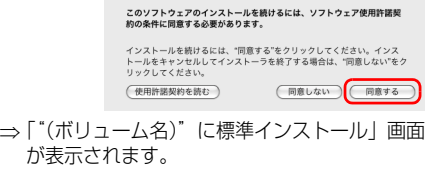

9. 「インストール]ボタンをクリックします。

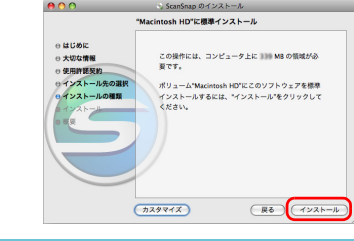

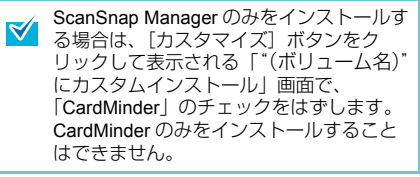

- ⇒ インストールが開始されます。 インストールが終了する前に、「ログイン項 目登録情報」画面が表示されます。
- *10.*[OK]ボタンをクリックします。

⇒ ユーザー登録確認画面が表示されます。

*11.* ユーザー登録するかしないかを選択しま す。

[はい]ボタンをクリックすると、ブラウザが -<br>起動され、ホームページ上でユーザー登録を行 うことができます。すでにユーザー登録済みの 場合や、後でユーザー登録する場合は、「いい え」を選択してください。

ホームページ上でユーザー登録するには、イン ターネットに接続する環境が必要です。

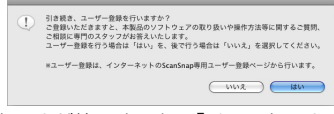

- ⇒ インストールが終了すると、「インストール が正常に完了しました」画面が表示されま す。
- *12.*[閉じる]ボタンをクリックします。
- *13.* Setup DVD-ROMをDVD-ROMドライブか ら取り出します。
- ⇒以上で、ソフトウェアのインストールは終了で す。次は「ScanSnap [を接続する」\(](#page-4-0)5 ページ)に 進んでください。

### <span id="page-4-0"></span>ScanSnap **を接続する**

ソフトウェアのインストールが完了したら、 ScanSnap をコンピュータに接続します。

1台のコンピュータに、ScanSnap を 2台以上接 続して使用することはできません。

### 八 注意

AC アダプターは、ScanSnap に添付のもの以外は使 用しないでください。故障の原因となります。 メーカ名:サンケン電気株式会社<br>型 番: SED80N2-24.0 番: SED80N2-24.0

*1.* AC ケーブルを AC アダプターに接続しま す。(以降、電源ケーブルと呼びます。)

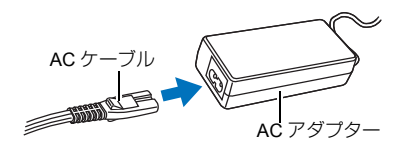

*2.* 電源ケーブルを、ScanSnap の電源コネク ターおよびコンセントに、それぞれ接続 します。

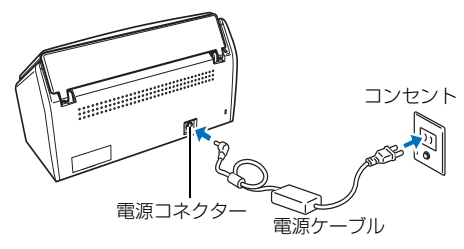

*3.* ScanSnapのUSBコネクターを覆っている シールをはがします。

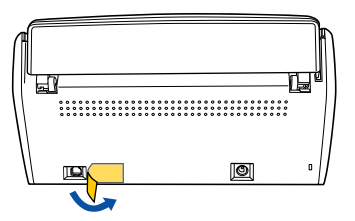

- *4.* USB ケーブルを、ScanSnap とコンピュー タに接続します。
	- 本製品に添付の USB ケーブルを使用し てください。市販の USB ケーブルでの 動作は保証していません。
		- USB ハブに接続する場合、必ずコン ピュータに 1番近い USB ハブ (1段目) に接続してください。2 段目以降の USB ハブに接続した場合、ScanSnap が動作 しないことがあります。
		- USB2.0 で接続する場合、USB ポート、 および USB ハブが USB2.0 に対応して いる必要があります。また、USB1.1 で 接続すると、読み取り速度が低下しま す。USB2.0 に対応した USB ポートをお 持ちの場合は、そちらを使用してくださ い。

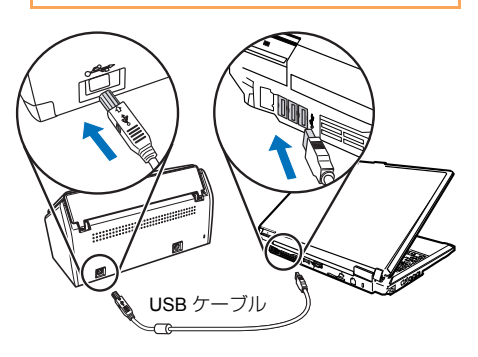

*5.* ScanSnap の給紙カバー(原稿台)を開き ます。

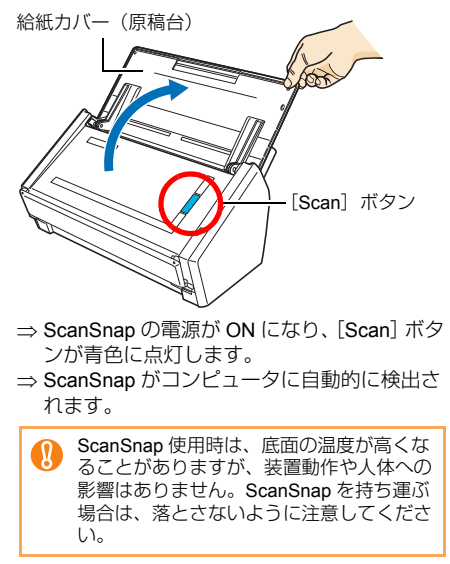

*6.*「ScanSnap Manager」のアイコンを確認 します。

#### **W** indows

⇒ タスクバーに「ScanSnap Manager」のアイ コンが表示されます。

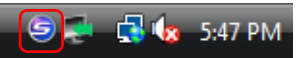

タスク バーにある「ScanSnap Manager」 'N のアイコンが ● になるまでに時間がかか る場合があります。

Microsoft<sup>®</sup> Windows<sup>®</sup> 7 の場合は、タスク  $\blacktriangledown$ バーの をクリックして表示されるメ ニューに、「ScanSnap Manager」のアイ コンが表示されます。 タスク バーに「ScanSnap Manager」のア イコンを常に表示させるには、「ScanSnap Manager」のアイコンをタスク バーにド ラッグ&ドロップしてください。

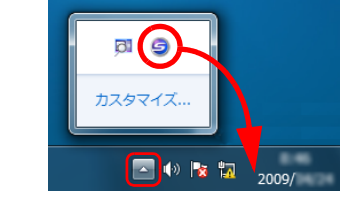

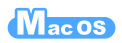

⇒ Dock に「ScanSnap Manager」のアイコン が表示されます。

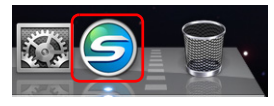

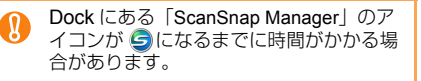

⇒ 以上で、ScanSnap とコンピュータの接続は完了 です。次は[、「原稿の読み取りテスト」\(](#page-6-0)7 ペー [ジ\)](#page-6-0)に進んでください。

## <span id="page-6-0"></span>**原稿の読み取りテスト**

ソフトウェアのインストール、ScanSnap とコン ピュータの接続が完了したら、ScanSnap Manager を使って、原稿が読み取られることを確認します。 原稿の読み取りテストの手順は、次のとおりです。

クイックメニューを使用する場合の読み取り方 ▼ 法です。そのほかの読み取り方法については、 オペレーターガイドを参照してください。

- *1.* ScanSnap に原稿をセットします。
- **1.** ADF カバーの上に載っているスタッカーを 持ち、手前に開きます。

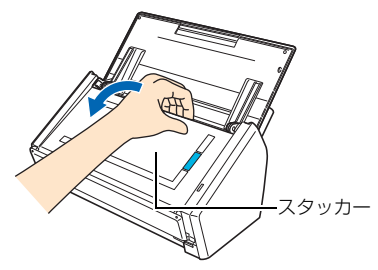

**2.** 図のように、原稿をセットする準備をします。

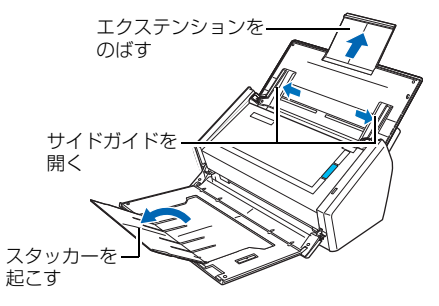

**3.** 給紙カバー(原稿台)に原稿をセットしてから、 サイドガイドを原稿のサイズに合わせます。

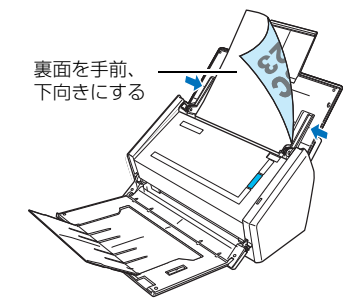

**2.** ScanSnap の「Scan]ボタンを押します。

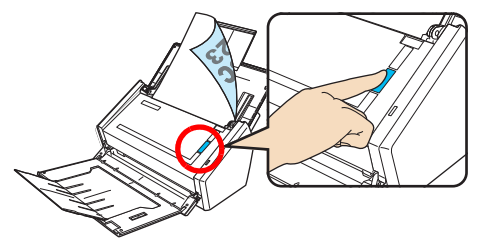

- ⇒ 原稿の読み取りが開始されます。
- ⇒ 読み取りが終わると、クイックメニューが表 示されます。

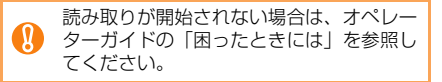

*3.* クイックメニューから、実行したい項目 のアイコンをクリックします。

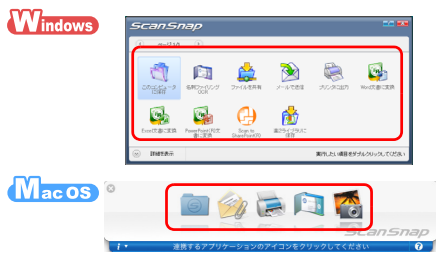

- ⇒選択した項目が実行されます。アプリケー ションと連携する場合は、アプリケーション の画面が表示されます。
- ⇒ クイックメニューで選択した項目が実行されるご とが確認できたら、原稿の読み取りテストは完了 です。

#### これで、ScanSnap の準備が終了しました。

ScanSnap の操作方法および取り扱い方法の詳細に ついては、オペレーターガイドを参照してください。

### **修理・お問い合わせについて**

当社では、お客様に安心して本製品をご使用いただ けるよう、万全のサポート体制を整えています。

### ■ ScanSnap ホームページ

製品情報やサポート情報、最新ドライバのダウン ロード、ScanSnap の活用方法など、さまざまな情 報を提供しています。ぜひご活用ください。

<http://scansnap.fujitsu.com/jp/>

### ■ お問い合わせの前に

「故障かな?」と思ったときは、まずオペレーターガ イドの「困ったときには」を参照し、ScanSnap の 接続や設定に間違いがないことを必ず確認してくだ さい。

それでも解決しない場合は、サービスセンター窓口 の「PFU イメージング サービス&サポートセン ター」まで連絡してください。

連絡する際は、ユーザー登録番号(製品に同梱され ている「ユーザー登録カード」に印字されています) をお手元にご用意ください。

### ■ 故障 / 修理について

#### ●スポットサービス

必要なときに、そのつどご利用いただけるスポット サービスには、以下のサービスがあります。

- センドバック修理サービス 修理窓口まで機器を送付していただき、修理を 行います。
- 引き取り修理サービス 指定日に修理機を引き取ります。
- 代替機サービス 修理中、代替機を貸し出します。引き取り修理 サービスと併用でのみご利用できます。 代替機は、同一機種ではなく、同等機能をもつ 機種になることがあります。

<キャンセル料について>

持ち込み診断後、交換部品が高価なため修理を キャンセルする場合などは、キャンセル料がか かります。

詳細については、ホームページを参照してください。 <http://scansnap.fujitsu.com/jp/support/service.html>

#### ●保証延長サービス

ScanSnap 保証延長サービスは、製品ご購入後、3ヶ 月以内にサービスご加入料金をお支払いいただくこ とで、製品保証期間を標準の 1 年から 3 年に拡張す るサービスです。

詳細については、ホームページを参照してください。 <http://scansnap.fujitsu.com/jp/support/service2.html>

- 本製品の修理はお客様自身で行わないでください。 W
	- 本製品の保証条件は同梱の当社の保証書の規定 をご覧ください。
		- 本製品の修理部品の供給期間は製造中止後 5 年間です。

### ■ 故障 / 修理に関するお問い合わせ窓口

<span id="page-7-0"></span>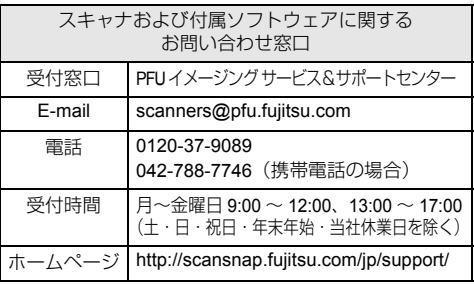

Adobe Acrobat に関するお問い合わせ窓口 受付窓口 アドビシステムズ株式会社 ホームページ <http://www.adobe.com/jp/support/>

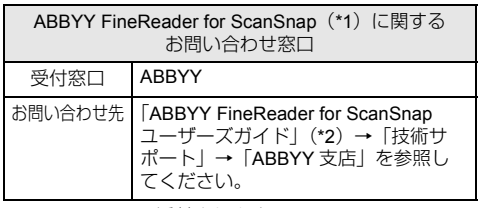

\*1:S1500 にのみ添付されます。

\*2:「スタート」メニュー→「すべてのプログラム」→  $[ABBYY$  FineReader for ScanSnap $(TM)$  4.1  $\rightarrow$ 「ユーザーズガイド」の順に選択すると表示されます。

### ■ 消耗品 / 清掃用品の購入先

パッドユニット、ピックローラユニットなどの消耗 品、清掃用品のご購入については、本製品を購入さ れた販売代理店または富士通コワーコ株式会社にお 問い合わせください。

詳細については、ホームページを参照してください。 <http://scansnap.fujitsu.com/jp/support/consumables.html>

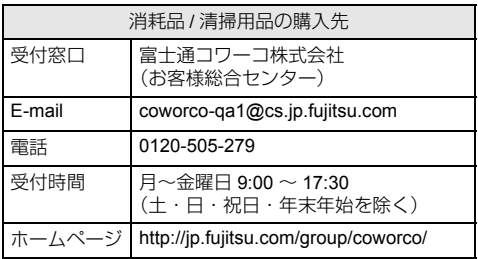